## **Vintage post kaart** – video les

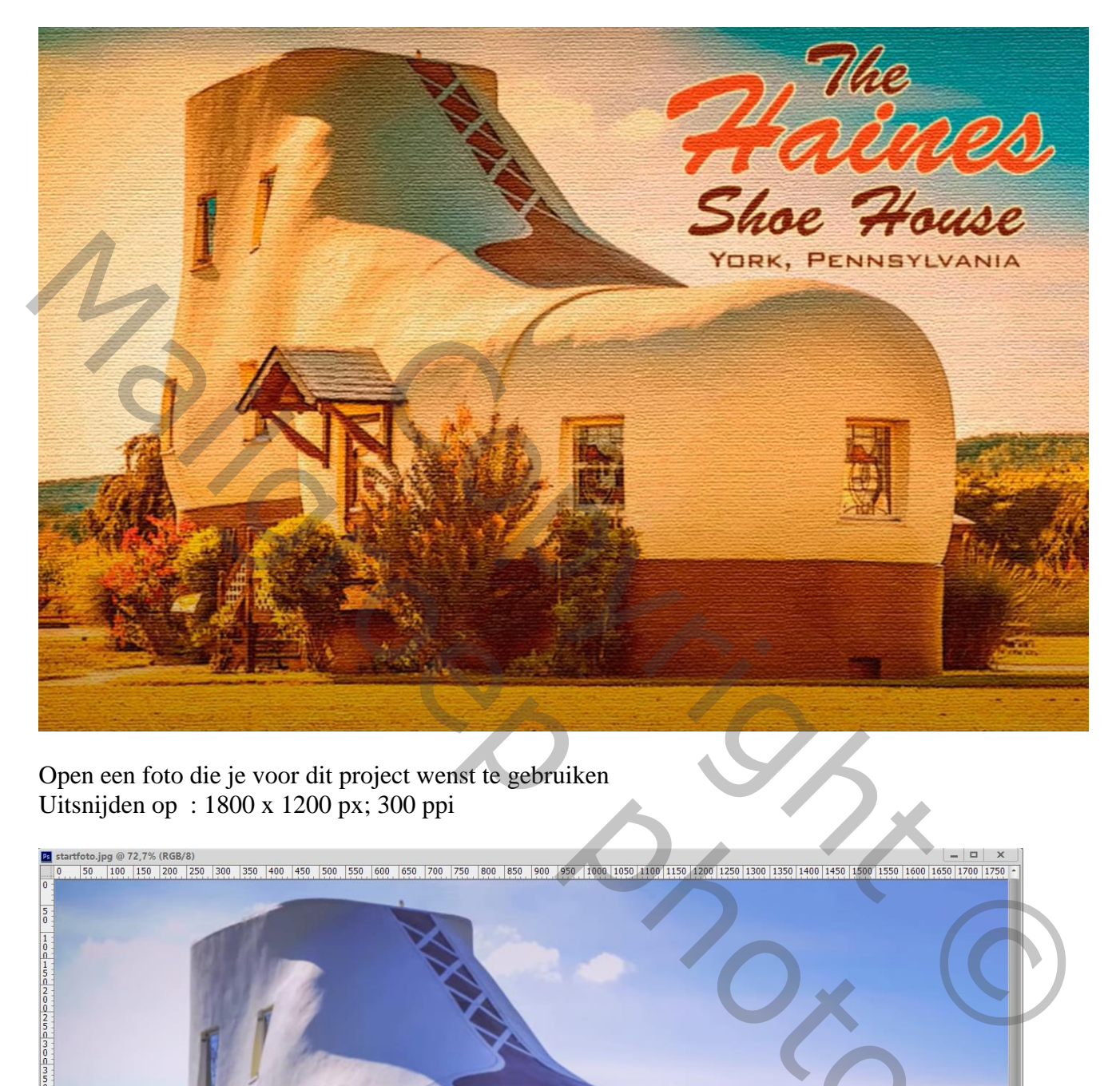

Open een foto die je voor dit project wenst te gebruiken Uitsnijden op : 1800 x 1200 px; 300 ppi

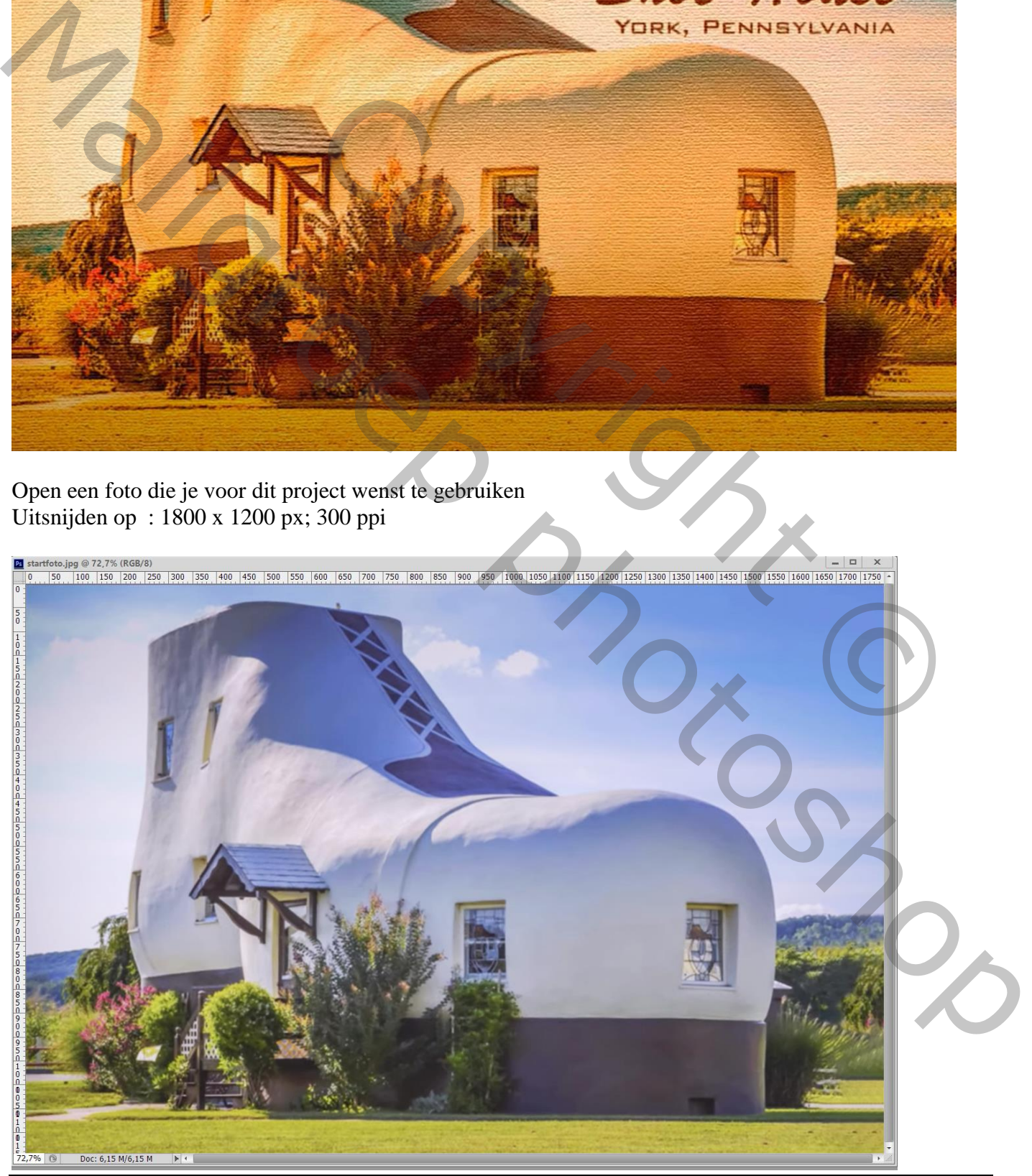

Vintage post kaart – blz. 1 Vertaling T

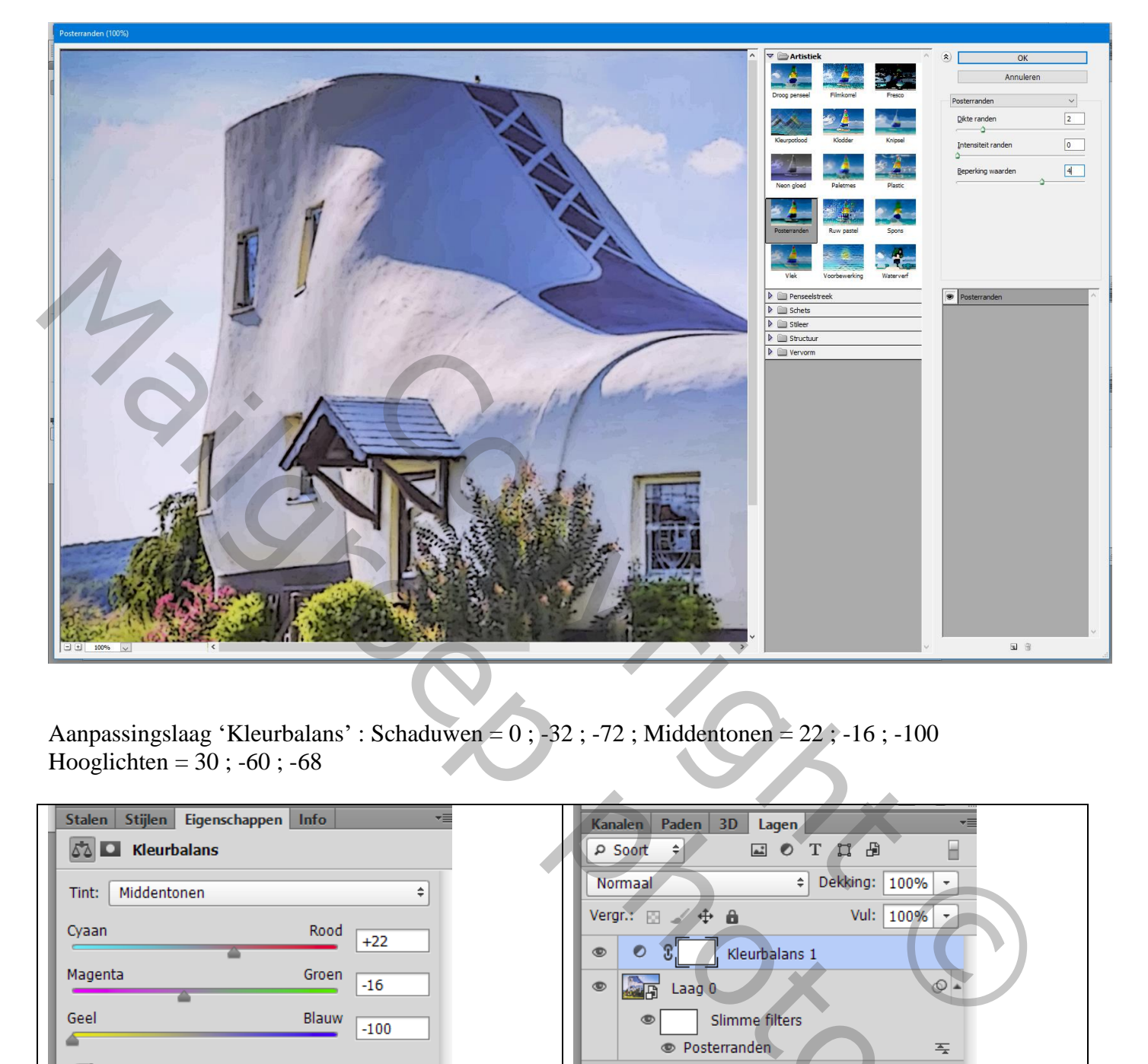

Aanpassingslaag 'Kleurbalans' : Schaduwen = 0 ; -32 ; -72 ; Middentonen = 22 ; -16 ; -100 Hooglichten =  $30$ ; -60; -68

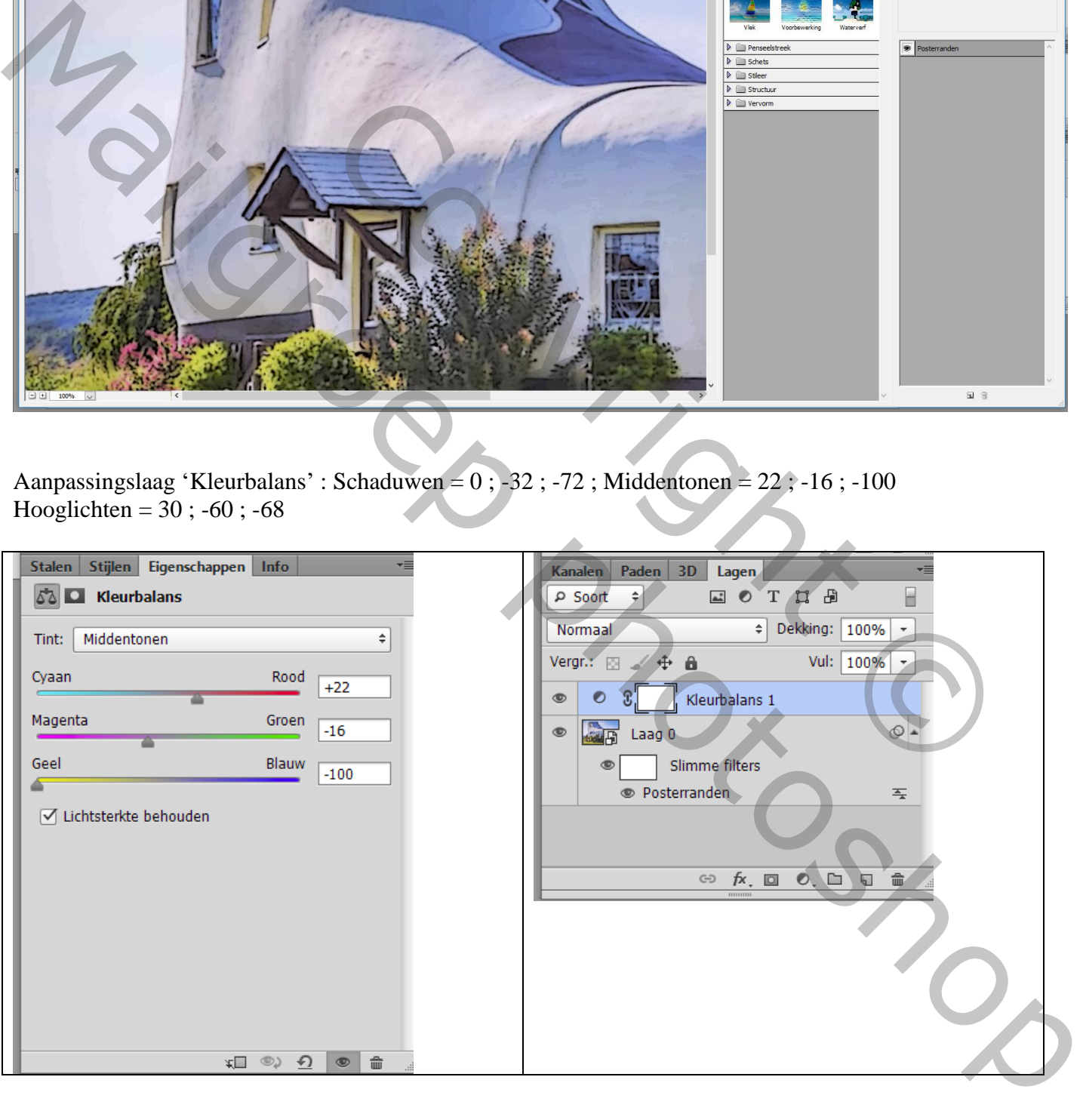

Aanpassingslaag 'Curven' : deze laag onder de Kleurbalans laag slepen

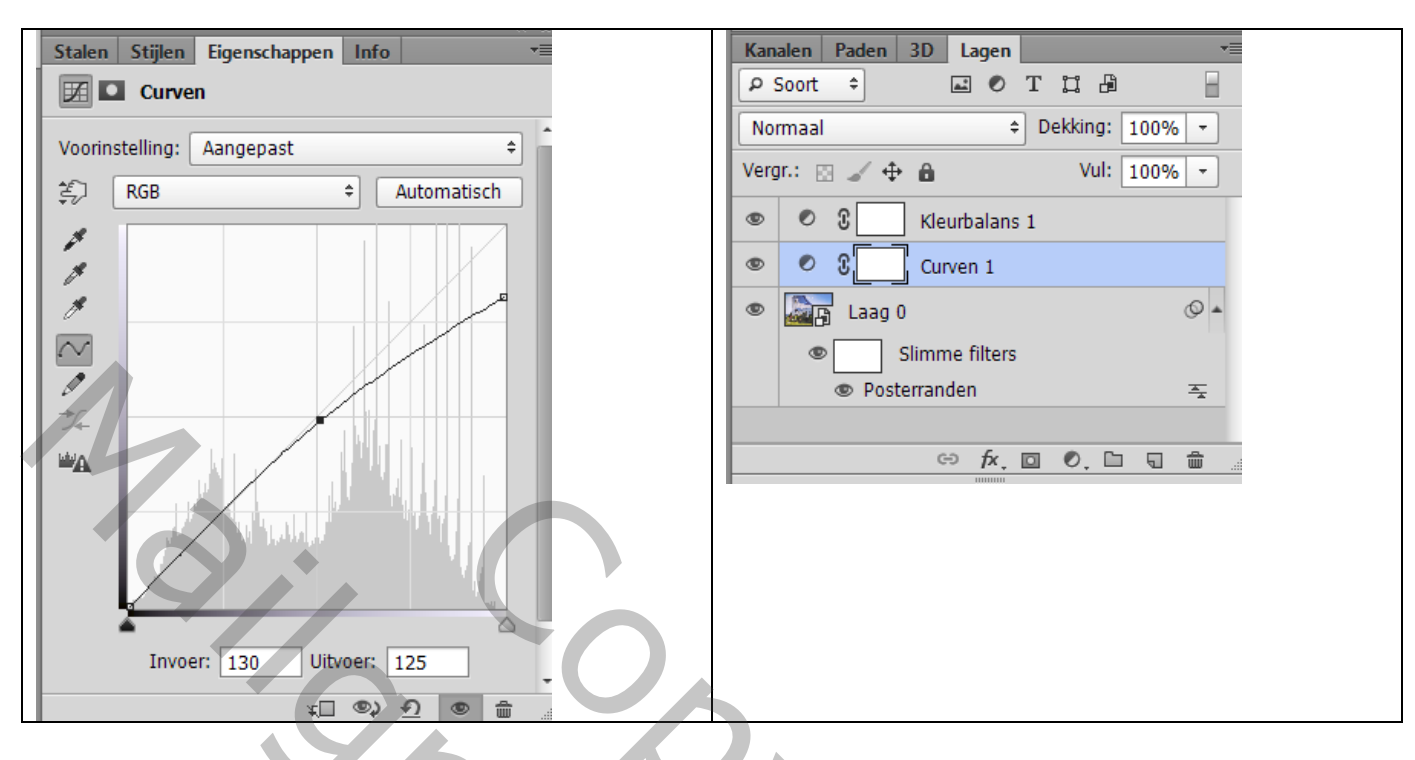

De drie lagen selecteren  $\rightarrow$  Omzetten in één Slim Object Filter  $\rightarrow$  Vervagen  $\rightarrow$  Gaussiaans vervagen met 1,2 px voor deze afbeelding

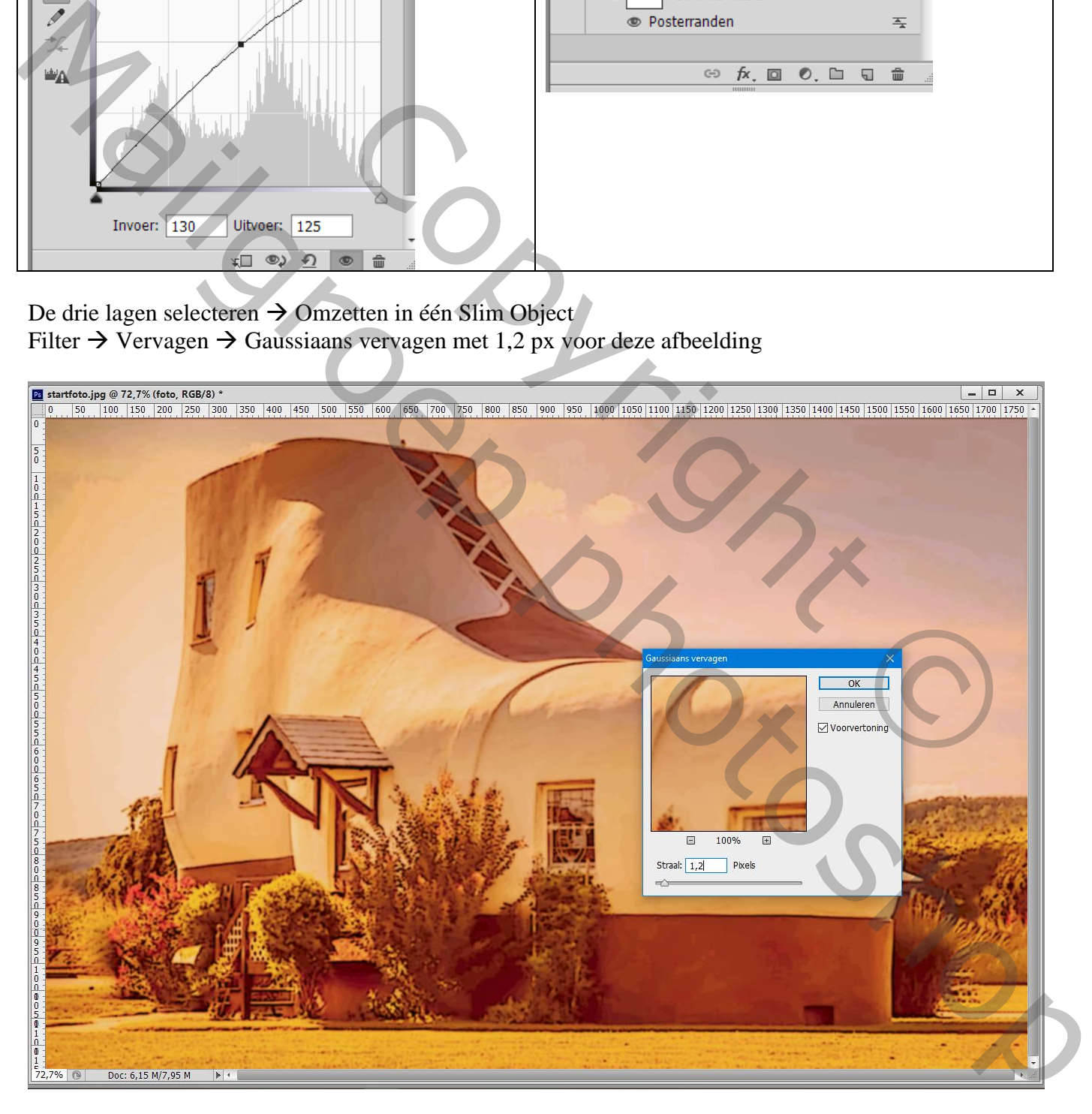

## Filter  $\rightarrow$  Structuur  $\rightarrow$  Structuurmaker : Canvas ; 200% ; 5 ; Van Boven

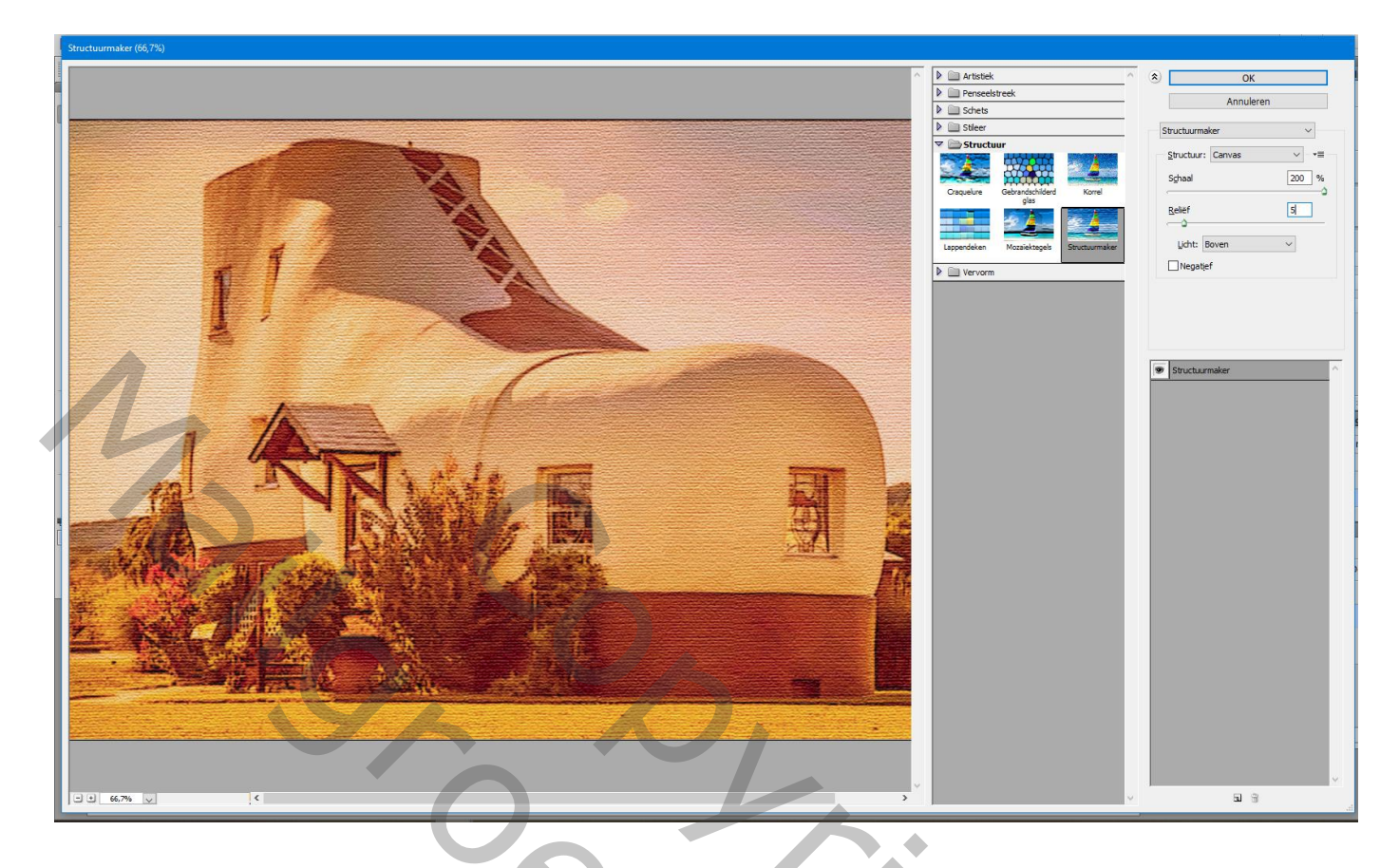

Tekst toevoegen; gebruikt lettertype = Brush Script Standard; 29 pt; Gecentreerd; # 761B00

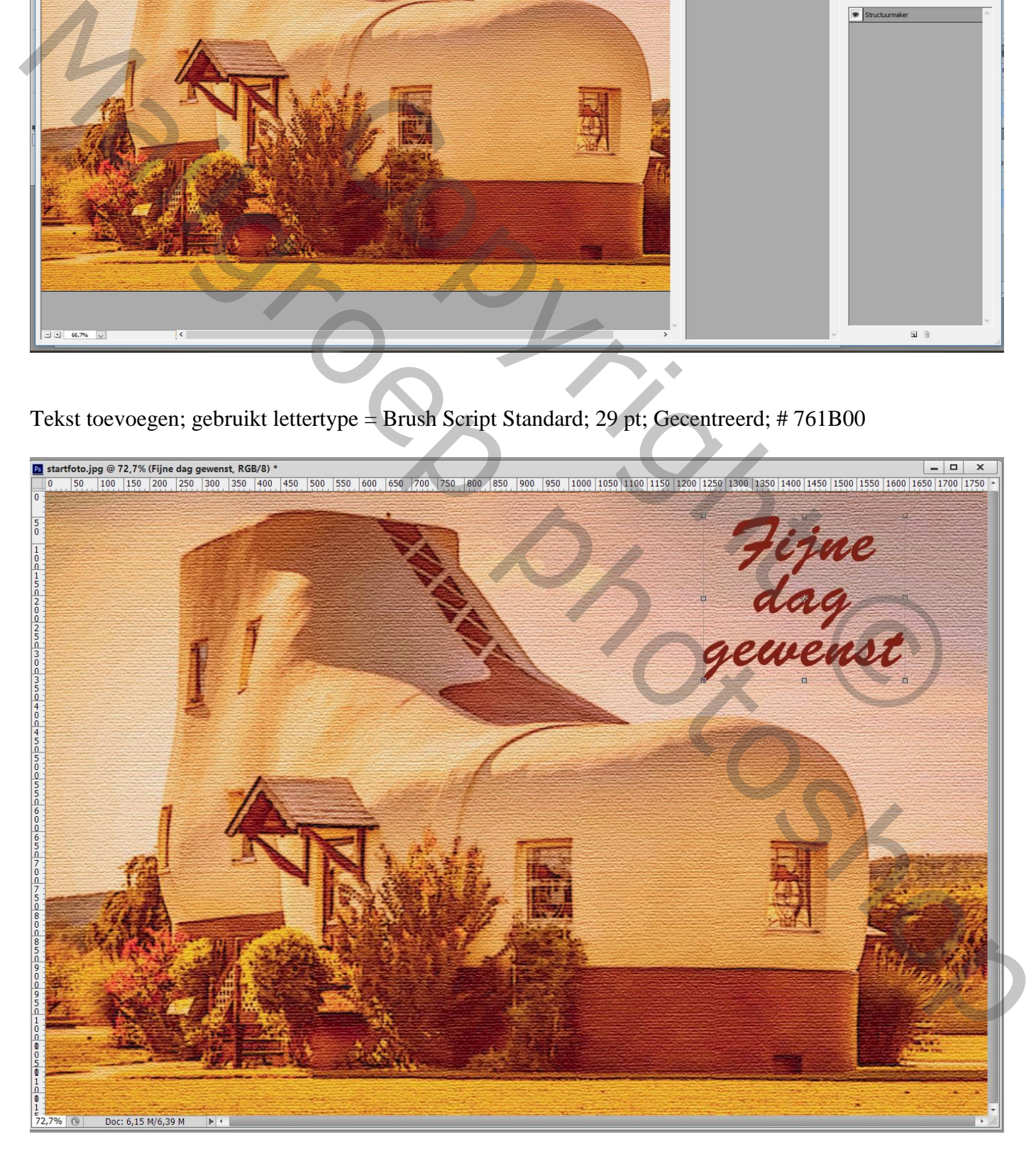

Vintage post kaart – blz. 4 Vertaling T

Wijzig de kleur van een woord : selecteren, kleur = # E83F18 ; grootte = aanpassen De tekst nog goedplaatsen met Verplaatsgereedschap

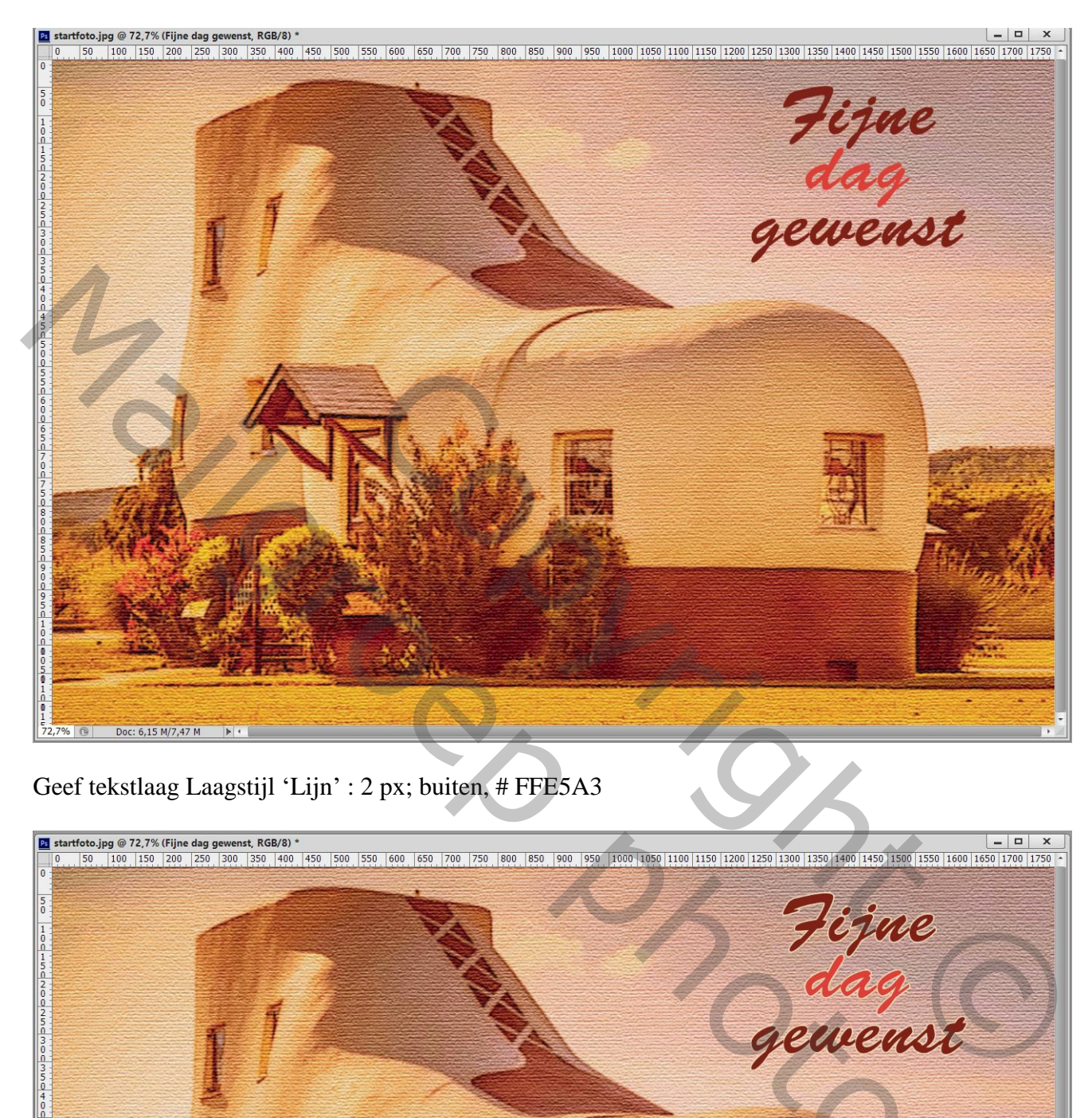

Geef tekstlaag Laagstijl 'Lijn' : 2 px; buiten, # FFE5A3

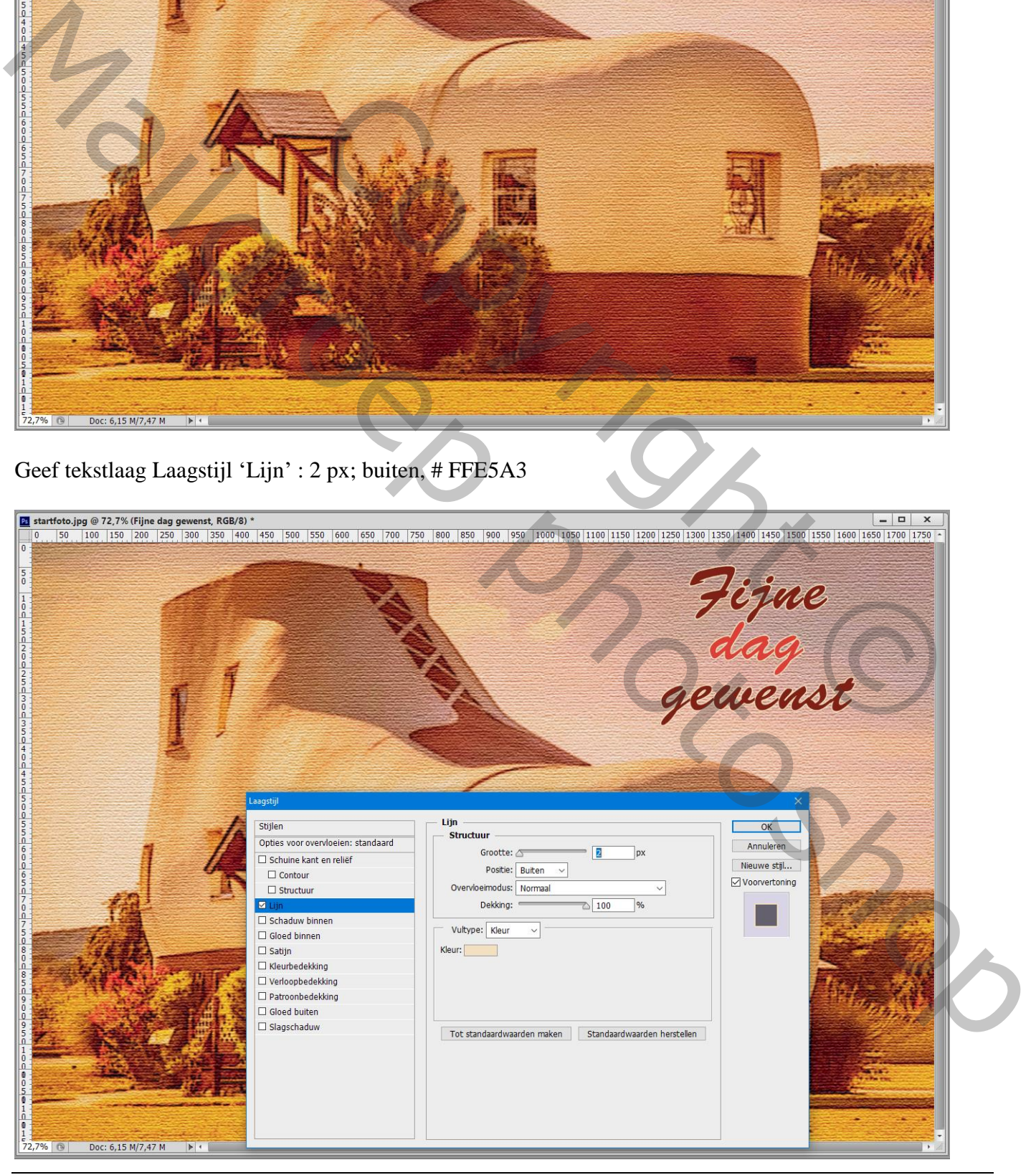

Vintage post kaart – blz. 5 Vertaling T

## Tekstlaag omzetten in Slim Object; De Slimme Filters van de laag met "foto" kopiëeren en plakken (Alt + Slepen), vervagen met 1 px

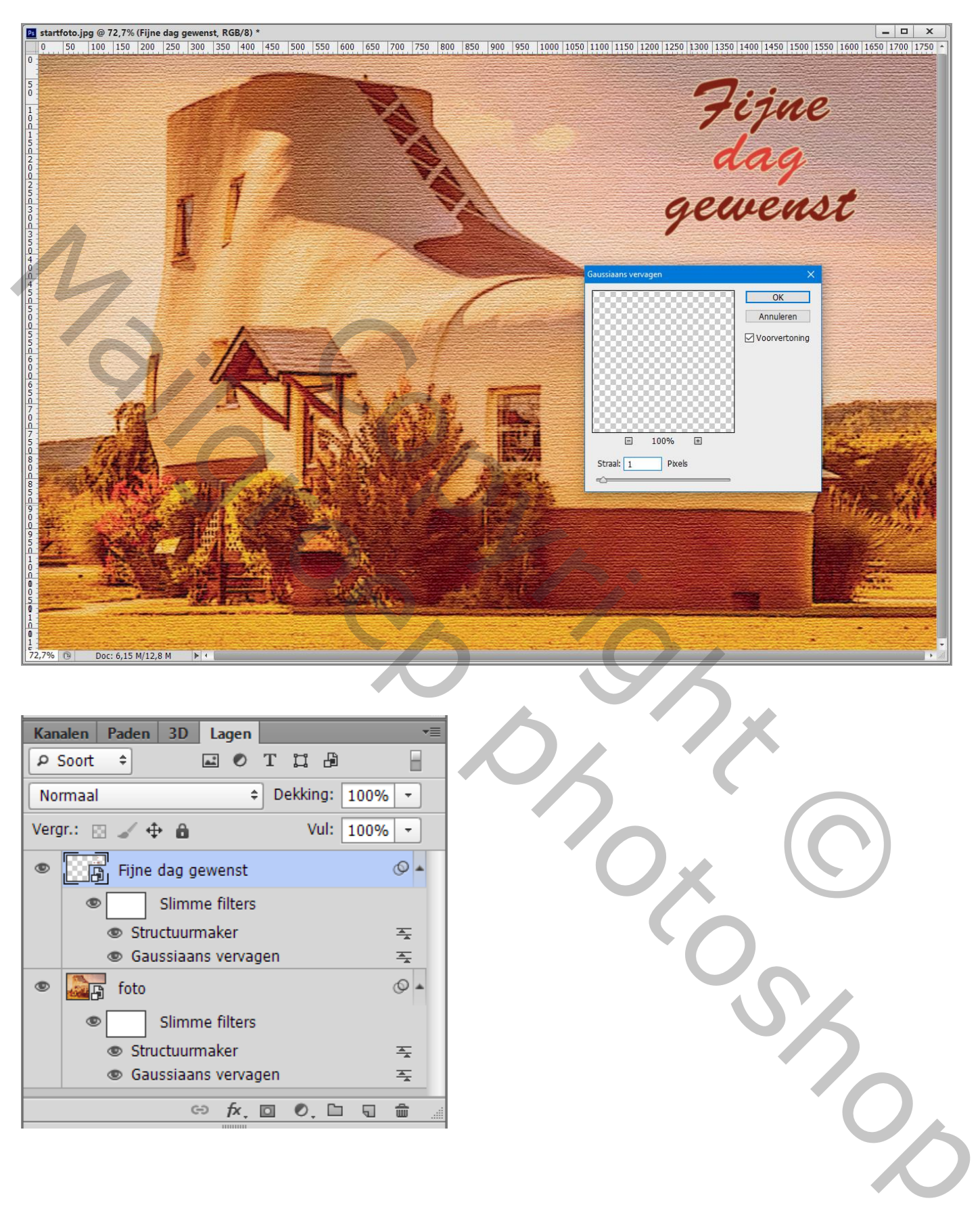

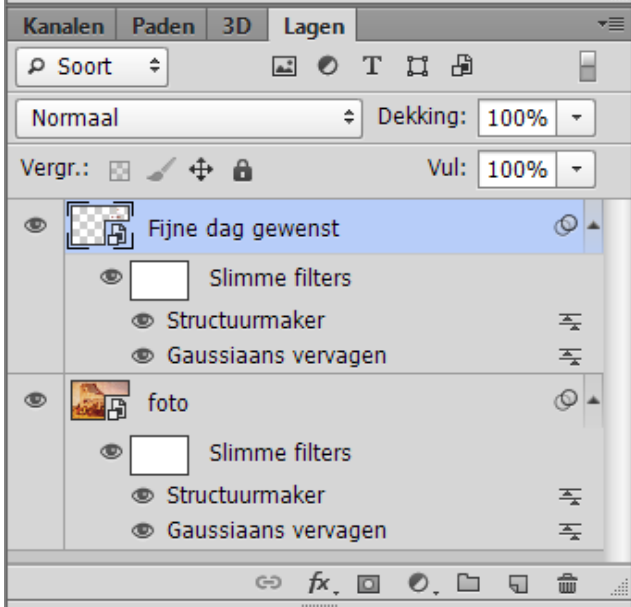